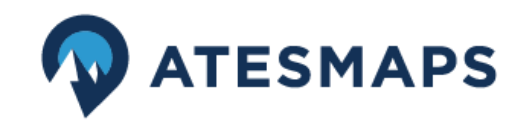

**Fecha de actualización: 27-02-2021**

# **GUIA DE USUARIO COMPLETA:**

ATESMAPS es una herramienta online de planificación de la actividad hivernal. Se trata de un visor 3d con cartografía de aludes de los Pirineos.

*Antes de empezar, y sobre todo para aquellas que ya habéis usado ATESMAPS anteriormente, va a ser necesario borrar vuestra memoria caché, para conseguir un funcionamiento óptimo de la aplicación.*

- *1. En la barra superior de nuestro navegador buscamos el menú historial. Y en este, buscamos la opción "Limpiar historial".*
- *2. Si nuestro navegador nos permite diversas opciones, borrando únicamente "memoria caché" ya es suficiente.*

### ÍNDICE DE LA GUÍA

- 1. Mapa de peligro de aludes *(pag. 2)*
- 2. Selección de zona Información y consulta de BPA *(pag. 3)*
- 3. Zonas ATES *(pag. 5)*
- 4. Herramientas de análisis del terreno *(pag. 7)*
- 5. Selector de Itinerarios NOVEDAD 2021 *(pag. 8)*
- 6. Carga de track *(pag. 13)*
- 7. Navegación *(pag. 14)*
- 8. ! LIMITACIONES DE LA HERRAMIENTA ATESMAPS ! *(pag. 15)*

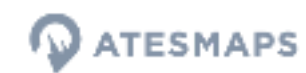

### 1. Mapa de peligro de aludes - Consulta del BPA:

El mapa de peligro de aludes es el primer encuadre que vemos al entrar al visor, y nos muestra **todas la zonas nivoclimáticas del Pirineo, donde se emiten Boletines de Peligro de Aludes (en adelante BPA)**.

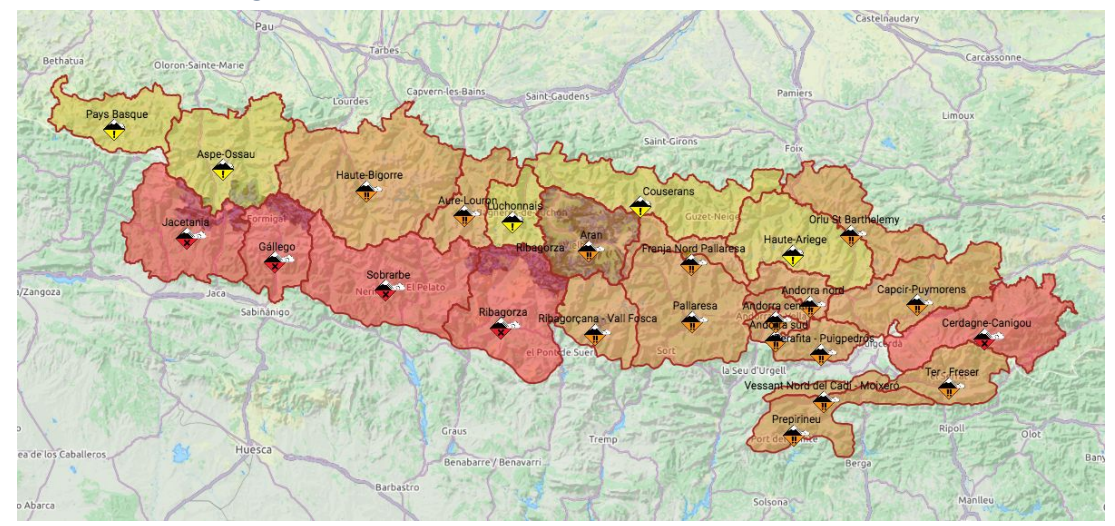

Este mapa, es una representación gráfica del grado de peligro que indican los **BPA emitidos únicamente por organismos oficiales**. Todos ellos miembros de la EAWS (European Avalanche Warning Services) - <https://www.avalanches.org/>

**!** Las zonas nivoclimáticas tienen distintas extensiones de terreno, y los equipos que desarrollan los BPA, distintos recursos y formas de proceder. Esto es importante a tener en cuenta a la hora de leer el mapa.

### **MÁS IMPORTANTE TODAVÍA ES LEER LOS BPA COMPLETOS**.

*El grado de peligro es solamente la punta del ice-berg del BPA.*

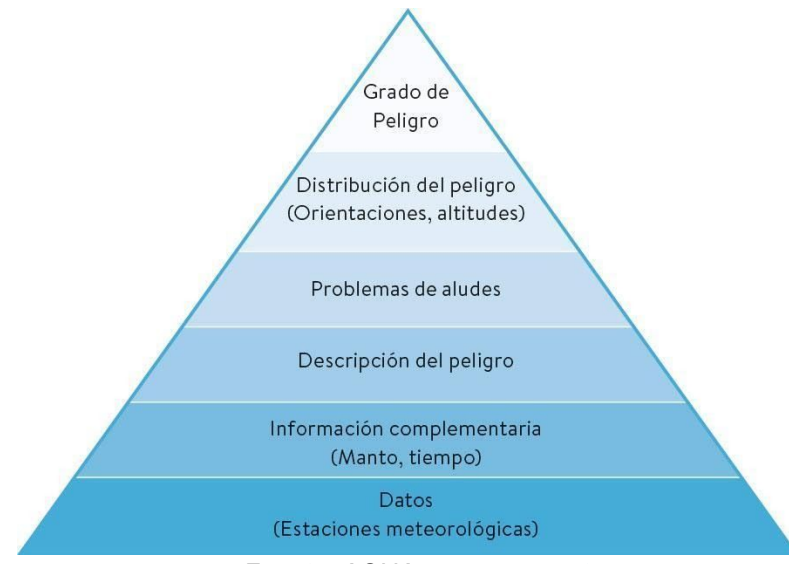

*Fuente: ACNA [www.acna.cat](http://www.acna.cat/)*

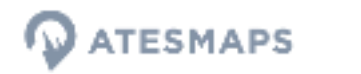

### 2. Selección de zona - Información y consulta del BPA:

Clicando en cualquiera de la zonas nivoclimáticas accedemos a la información de esa zona, que se muestra en la barra lateral izquierda del visor.

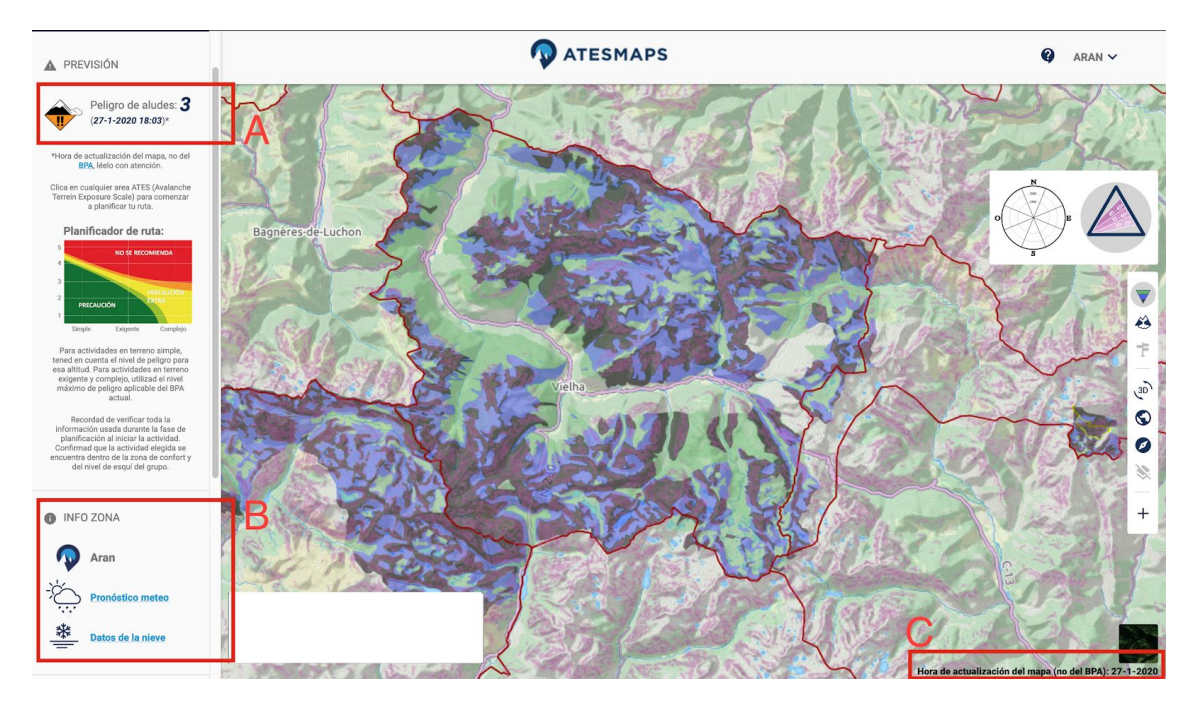

**A -** Peligro de aludes según el boletín de la zona nivoclimática seleccionada.

**!!** Entre paréntesis se muestra la HORA DE ACTUALIZACIÓN del mapa de peligro. NO CONFUNDIR CON LA HORA DE EMISIÓN DEL BPA.

Se actualiza dos veces al día, una a primera hora de la mañana, sobre las 8:15 y otra por la tarde, sobre las 18:00h. Es importante fijarse en este dato puesto que hay zonas que solo se actualizan una vez al día.

**Debajo se encuentra el link al boletín completo de esa zona, que se abre en una nueva ventana del navegador.**

**B -** Información de la zona nivoclimática seleccionada. Nombre, link a la previsión meteorológica y link a los datos sobre la nieve

**C -** Hora de actualización del mapa de peligro, visible incluso sin la barra lateral.

Clicando en cualquiera de las zonas adyacentes del mapa (delimitadas por la líneas rojas), el visor nos indica que hemos cambiado de zona y la información que se muestra en la barra lateral cambia.

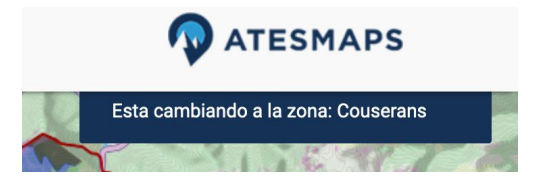

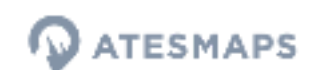

### 3. Zonas ATES:

ATES - Acrónimo de *Avalanche Terrain Exposure Scale*. Escala de Exposición a Terrenos de Aludes.

La finalidad de la clasificación ATES es ayudar a los usuarios de la montaña hivernal a reconocer el terreno **durante la fase de planificación**. Se determinan tres tipos de terreno en relación a su severidad con respecto a los aludes.

**!!** - *La zonificación ATES se obtiene del análisis de un conjunto de parámetros del terreno a una resolución determinada que no llega a evaluar las características del terreno a escala de ladera. Por este motivo, la ATES no es una herramienta de navegación durante la salida. Fuente: lauegi.conselharan.org/ates*

### **Los tres tipos de terreno:**

**Simple Exigente Complejo**

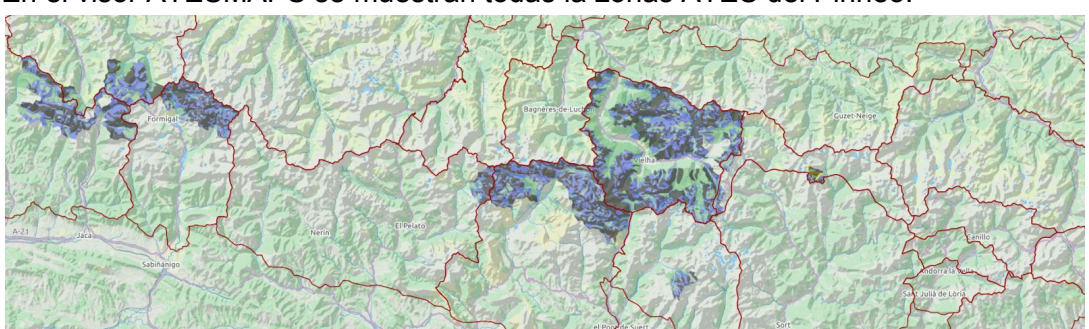

En el visor ATESMAPS se muestran todas la zonas ATES del Pirineo.

*A fecha de hoy las zonas de Portalet, Somport y Bisaurín, han sido deshabilitadas a la espera de recibir el permiso para su implementación en el visor por parte del organismo que ha elaborado la cartografía.*

links:

[www.avalanche.ca](http://www.avalanche.ca/) - [Classificació](https://lauegi.conselharan.org/ates/?lang=ca) del terreny d'allaus - Centre de Lauegi ATES Escala de exposición de Terreno de [Avalanchas](http://www.alurte.es/ates-escala-exposicion-terreno-avalanchas/)

La clasificación ATES contiene dos niveles de información más que se muestran también en formato cartográfico. Las **trayectorias de aludes habituales**, y los **itinerarios recomendados**.

Finalmente la clasificación ATES va acompañada del **[Avaluator](https://www.avalanche.ca/planning/trip-planner) [TM](https://www.avalanche.ca/planning/trip-planner) [Planificador](https://www.avalanche.ca/planning/trip-planner) de [Ruta.](https://www.avalanche.ca/planning/trip-planner)** Se [trata](https://www.avalanche.ca/planning/trip-planner) de una herramienta que combina las condiciones de nieve y aludes vigentes (el grado de peligro de aludes) y el terreno (clase ATES). Es una herramienta de ayuda al usuario en la elección objetiva y sistemática de la salida y que obtiene como resultado tres niveles de recomendaciones según el nivel de entrenamiento y de experiencia del grupo para circular de manera segura en terreno de aludes.

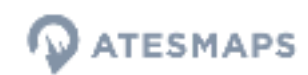

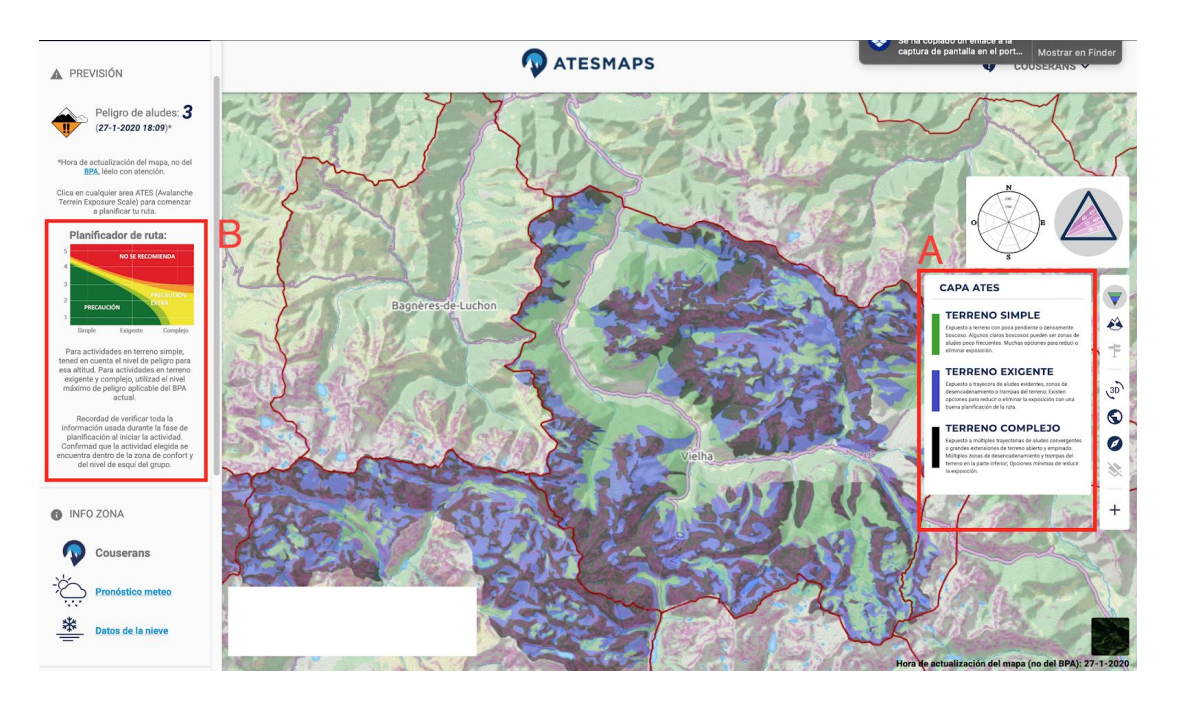

### **Funcionamiento de ATES en el visor:**

La capa ATES se activa automáticamente al seleccionar una zona, si esta dispone de ella.

Para acceder a la leyenda de tipos de terreno **A** solamente hay colocar el cursor encima del botón

El botón vactiva y desactiva la capa ATES, en caso que necesitemos hacer alguna comprobación, por ejemplo en la visualización de imágen satélite.

El botón activa y desactiva la capa de **trayectorias de aludes habituales.**

El botón  $\bar{T}$  activa y desactiva los **itinerarios recomendados**.

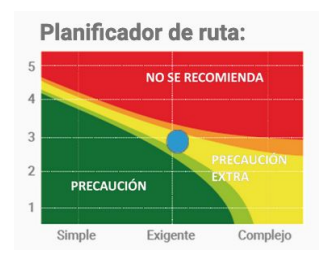

#### **Planificador de ruta B**

Clicar en el punto de la capa ATES que nos interesa para ver el resultado del evaluador. El punto azul nos muestra el lugar de encuentro entre el tipo de terreno clicado y el grado de peligro actual.

> !! - Leer atentamente las recomendaciones complementarias al planificador (cuadro **B**)

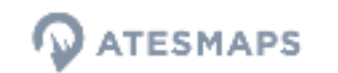

### 4. Herramientas de análisis del terreno:

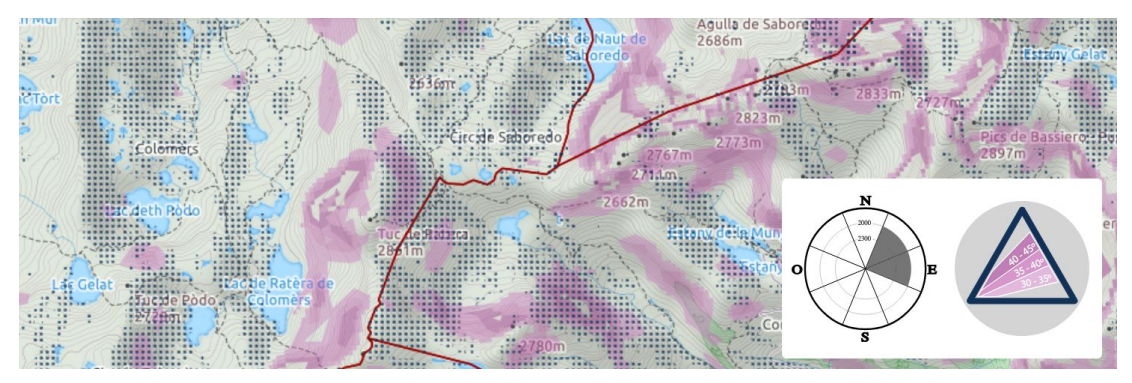

*Visor atesmaps con la capa de pendientes y las orientaciones NE / E en los rangos de altitud >2000m activadas.*

#### **A- Roseta de orientaciones y altitud**

Una de las informaciones clave del BPA es la información relativa a las orientaciones más sensibles a desencadenar aludes, según el tipo de problema presente en ese momento.

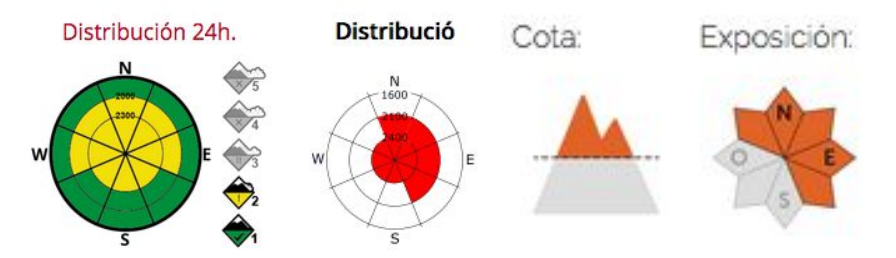

*Ejemplos de roseta en distintos BPA - Fuentes: Lauegi / ICGC / Alurte*

El visor de ATESMAPS cuenta con una roseta que permite visualizar las 24 secciones del terreno repartidas en los ocho puntos cardinales y los tres niveles de altura (1600-2000 / 2000-2300 / >2400) que se utilizan para indicar el peligro según problema en el BPA. De esta manera el usuario puede visualizar los rangos de la roseta que le interesen en la fase de planificación de la actividad.

Esta capa se muestra mediante una trama de puntos azul oscuro de densidad media.

El botón  $\mathbb N$  desactiva la selección de roseta activa en cualquier momento.

**!!** - Algunos BPA diferencian los grados de peligro por altitud y orientación, mientras que otros muestran las localizaciones probables de los tipos de problema. Trasladar la información significa procesarla adecuadamente, más allá de seleccionar los rango mostrados en el gráfico.

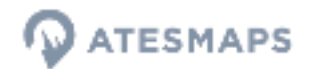

### **B- Capa de pendientes**

La capa de pendientes muestra aquellas inclinaciones más propensas a desencadenar aludes, eso es entre 30 y 45 grados, repartidos en tres rangos de 5º. Además se simbolizan también las pendientes superiores a 45º, donde el desencadenamiento de aludes es raramente probable pero sí es un terreno que por su inclinación es intrínsecamente peligroso. Todos son representados en una rampa de color rosado:

- **- 30-35º**
- **- 35-40º**
- **- 40-45º**
- **- >45º**

**!!** - Tanto la capa de pendientes como la roseta cuentan con dos resoluciones:

- A una escala poco detallada se representan las capas procesadas a partir del modelo digital de elevaciones (MDE) europeo 1 , con una resolución de lado de píxel de 25x25mt.
- A una escala de mayor detalle, se representan las capas procesadas a partir del modelo digital de elevaciones (MDE) del IGN 2 , con una resolución de lado de píxel de 5x5mt. Esta capa abarca todo el Pirineo navarro, aragonés, catalán y andorrano, así como el territorio francés más próximo a su límite sur. Por tanto, para Francia, la visualización de la capa de pendientes (no la de la roseta), no es visible a una escala de mayor detalle.

**!!** - En cualquier caso, ES IMPORTANTE ENTENDER LAS LIMITACIONES DE ESCALA QUE TIENE tanto una resolución como la otra. En este sentido, las zonas representadas **serán siempre menos extensas que las reales y a menudo, la inclinación (sobretodo en los límites de cada rango), no será la indicada.**

1

[https://land.copernicus.eu/imagery-in-situ/eu-dem/eu-dem-v1-0-and-derived-products/slope?tab=dow](https://land.copernicus.eu/imagery-in-situ/eu-dem/eu-dem-v1-0-and-derived-products/slope?tab=download&selected:list=slope-3500025000) [nload&selected:list=slope-3500025000](https://land.copernicus.eu/imagery-in-situ/eu-dem/eu-dem-v1-0-and-derived-products/slope?tab=download&selected:list=slope-3500025000)

<sup>2</sup> <http://centrodedescargas.cnig.es/CentroDescargas/linkUnMD>

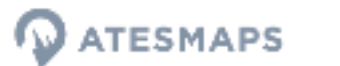

### 5. Selector de Itinerarios

La mayoria de zonas ATES incorporan una relación de los itinerarios más comunes. Las informaciones vinculadas a estos itinerarios son:

- 1. El track por donde transcurre.
- 2. Los puntos de decisión: aquellos puntos del itinerario donde normalmente se plantean dudas.
	- Se describen los problemas más frecuentes.
	- Se facilitan un seguido de recomendaciones para mitigar los problemas.
- 3. Puntos de interés o puntos de referencia:
	- Refugios guardados
	- Refugios libres
	- Pàrkings
	- Picos
	- Collados
	- Puntos de referencia: topónimos que no hacen referencia ni a picos ni a collados.

*Por el momento en el visor Atesmaps.org solo se incorporan aquellos itinerarios asociados a la clasificación ATES, estamos valorando añadir itinerarios fuera de las zonas clasificadas, mediante la colaboración de guías* de montaña locales. Si eres guia de montaña y te gustaría compartir itinerarios, ponte en contacto con nosotros a través de [info@atesmaps.org](mailto:info@atesmaps.org). En la información asociada al itinerario, se hará mención a la persona o *companyías que haya compartido el itinerario. Para garantizar la calidad de la información solo aceptamos información de guías de montaña titulados.*

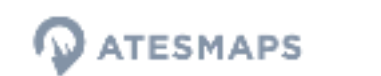

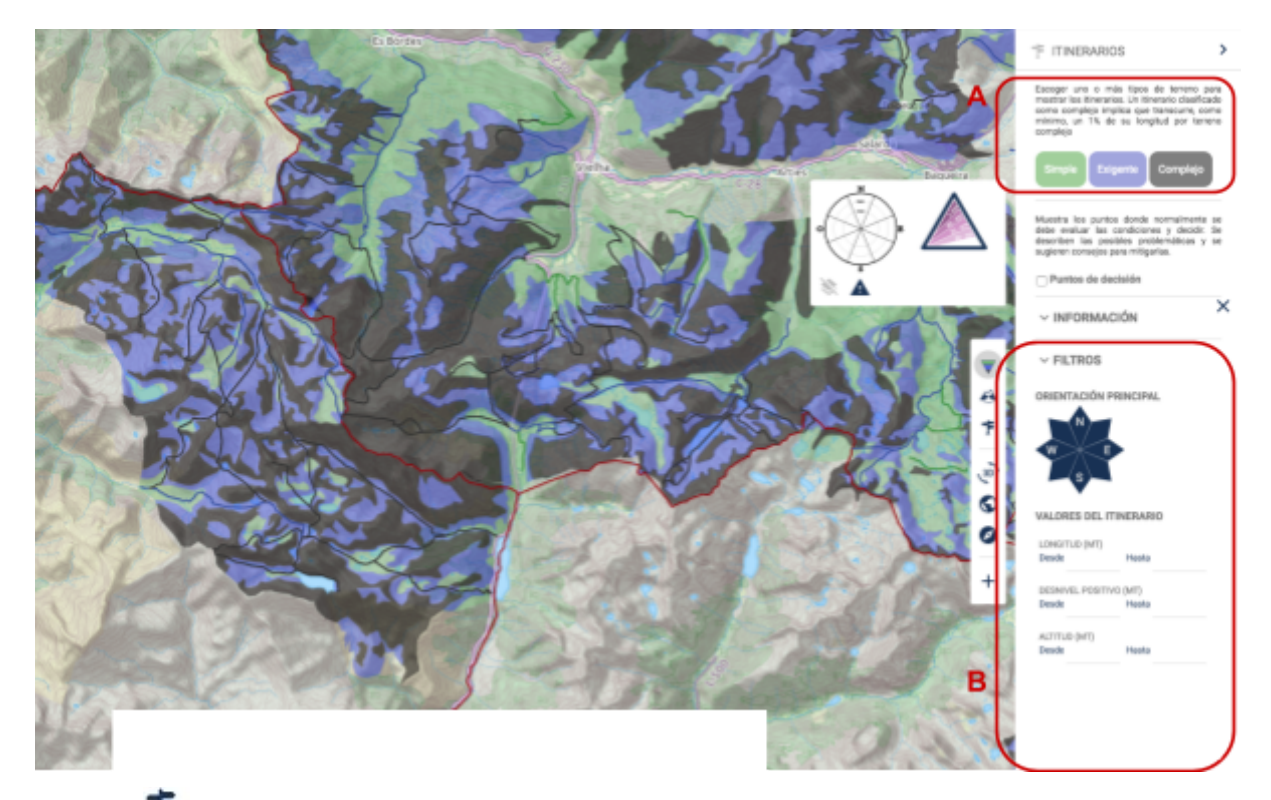

### **Activar los itinerarios y filtrar la búsqueda:**

El botón despliega la **pestaña del selector de itinerarios**

**A** Mediante los botones sante extending the sequence activan los itinerarios ATES, que se han categorizado **según el tipo de terreno por el que transcurren.** 3

**B** Todos los itinerarios ATES se han analizado mediante procesos GIS y mediante los filtros de búsqueda se puede llevar a cabo un cribado en base a informaciones cuantitativas y objetivas. 4

Los filtros son los siguientes:

- Orientación principal **Inicialmente todas las orientaciones están seleccionadas**, para filtrar debemos deseleccionar.
- Longitud del itinerario Escoger valores mínimos y/o máximos deseados
- Desnivel Positivo Escoger valores mínimos y/o máximos deseados
- Altitud del itinerario Escoger valores mínimos y/o máximos deseados

*<sup>3</sup> Ver consideraciones técnicas más abajo para saber más sobre la metodología de categorización.*

<sup>4</sup> *Ver consideraciones técnicas más abajo para saber más sobre la explotación de datos de los itinerarios.*

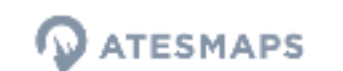

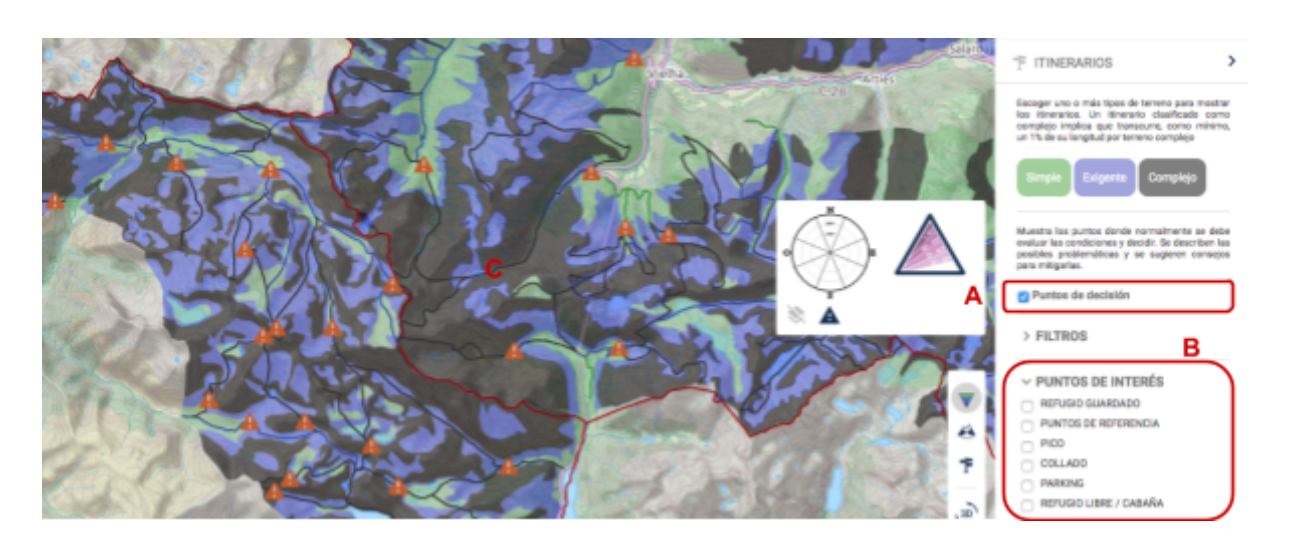

### **Informaciones asociadas de los itinerarios:**

**A** Mediante esta casilla se activa la visualización de los **Puntos de decisión.** Estos se

muestran en el mapa con el símbolo **4**. Clicando sobre cada uno de ellos, se despliegan en el menú lateral derecho las informaciones asociadas a ellos. Normalmente estas son la **descripción del problema** y las **recomendaciones de mitigación**.

**B** Estas casillas muestran en el mapa las localizaciones de los puntos de interés, estos se muestran con los siguientes iconos.

- Refugio Guardado  $\Omega$
- Refugio Libre  $\Box$
- Pico  $\Delta$
- Collado  $\triangle$
- Aparcamiento **P**
- Punto de referencia  $\circledcirc$

Clicando sobre cada uno de ellos, se muestra el nombre del punto de referencia en el menú lateral derecho.

**C** Seleccionando un itinerario sobre el mapa se nos muestran en el menú lateral derecho las informaciones cuantitativas del mismo.

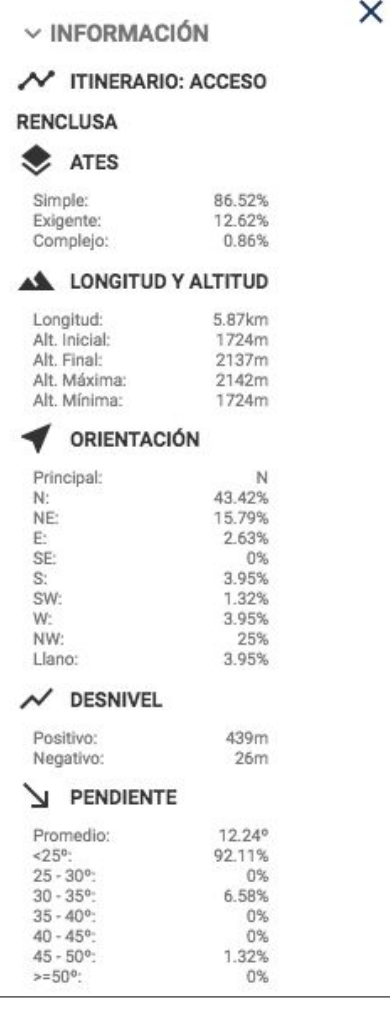

#### **Consideraciones técnicas a la explotación de datos de los itinerarios:**

Mediante procesos GIS (Sistemas de Información Geográfica) se pueden explotar múltiples datos de todos los itinerarios. El principio de estos procesos se basa en la intersección espacial entre los itinerarios, la capa ATES y los distintos modelos digitales del terreno; elevaciones, orientaciones y pendientes. Así, es posible vincular un itinerario a todos los datos que pueden aportar las capas con las que se cruce espacialmente.

A saber, los modelos digitales del terreno tienen su origen en el modelo digital de elevaciones con una resolución de lado de píxel de 5mt x 5mt, disponible en el centro de descargas del Centro Nacional de Información Geográfica (CNIG) http://centrodedescargas.cnig.es/CentroDescargas/index.jsp

Todos los datos de itinerarios que a continuación se detallan, han sido calculados en base a los **vértices de cada segmento** que los componen. Se trata de una aproximación que permite procesar una gran cantidad de datos, como son los modelos digitales del terreno usados. Esta metodología por tanto, es tan precisa como el itinerario haya sido trazado. Un itinerario con unos segmentos largos y poco detallados, facilitan menos puntos para calcular los promedios entre ellos. No obstante, en general, los datos explotados no requieren de un detalle tan exhaustivo como para que la información resultante genere un ruido inasumible para su comprensión. En resumen, los datos que se muestran tienen una solidez suficiente para poder hacer una planificación de la actividad con garantías.

#### *Información relativa a los itinerarios (click al itinerario)*

ATES: Porcentaje relativo del itinerario que pasa por las tres categorías ATES; simple, exigente y complejo. Existe la posibilidad que un itinerario no sume 100% entre las tres categorías, debido a que una parte, transcurre fuera de una zona clasificada. Por el contrario, se ha tenido que corregir aquellos itinerarios que sumaban más de 100% entre las tres categorías. Estos casos se deben a las zonas de transición entre categorías ATES. Estas zonas comparten dos categorías y por tanto hacen que la suma de las tres categorías sea superior a 100 puesto que existen partes de itinerarios donde se duplica la información de la capa ATES.

La corrección se ha hecho mecánicamente, eso es; si la suma es superior a 100% i existen las tres categorías ATES, se reparte el excedente entre las tres categorías. Análogamente se aplica la lógica para un itinerario con dos categorías.

Por otro lado, los itinerarios han sido clasificados con la categoría ATES en base a un criterio lo más objetivo posible. En el artículo de Campbell and Gould (2013) [https://arc.lib.montana.edu/snow-science/objects/ISSW13\\_paper\\_P5-02.pdf](https://arc.lib.montana.edu/snow-science/objects/ISSW13_paper_P5-02.pdf) se plantean las zonas de transición entre categorías ATES. Estas zonas son algo similar a la superposición de los límites de los polígonos de la cartografía ATES. En los Pirineos, el Centro de Predicciones de Aludes del Valle de Aran (LAUEGI), ha definido estas zonas de transición en la cartografía ATES que han desarrollado en la zona, quedando delimitadas de forma lineal en 30mt de ancho. Bien, esta medida es la que se ha decidido adoptar para categorizar los itinerarios con la clasificación ATES, siempre adoptando la categoría superior o más peligrosa si el itinerario transcurre más de 30 metros por esta categoría. Como ejemplo, si un itinerario transcurre por terreno simple en su mayor parte pero 35mt de su recorrido son por terreno exigente y 29 metros por terreno complejo, adoptará la categoría 'exigente'. Si por el contrario, en lugar de 29 metros por terreno complejo, son 31, adoptarà la categoría de 'complejo'.

LONGITUD Y ALTITUD: -

ORIENTACIÓN: Porcentaje relativo del itinerario sobre las 8 orientaciones de la roseta. También se detalla el % de itinerario que pasa por terreno llano, pues se trata de un terreno sin orientación. Como dato de síntesis, se informa sobre la orientación principal, siendo esta la que tiene el valor relativo más alto entre las 8 orientaciones y el llano.

DESNIVEL: -

PENDIENTE: Porcentaje relativo del itinerario sobre rangos de pendiente de 5º, para aquellos pendientes más propicios al desencadenamiento de aludes. Además de los distintos rangos, se facilita el valor de pendiente medio del itinerario, siendo este la mediana entre los puntos por donde transcurre.

- <25º: Pendientes con bajo riesgo pero que siguen siendo peligrosos puesto que pueden ser zonas de depósito.
- $25 30^{\circ}$
- $30 35^{\circ}$
- $-35-40^{\circ}$
- 40-45º
- $45 50$ <sup>o</sup>
- >50º: Son pendientes que, por su elevada inclinación, tienen una baja probabilidad de desencadenar un alud debido a que la nieve no puede depositarse en su superficie. No obstante, con condiciones de nieve muy seca, podrían crearse depósitos muy frágiles.

En cualquier caso, se trata de una inclinación a tener muy en cuenta debido a la peligrosidad que conlleva pasar por ellas, debido al riesgo de caídas.

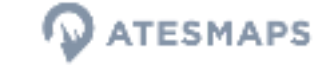

## 6. Carga de track:

El visor ATESMAPS permite cargar tracks en **formato gpx**, para comprobar mediante la cartografía ATES o las herramientas de análisis del terreno la idoneidad de la ruta según las condiciones existentes.

Mediante el botón  $+$  podremos acceder a la ventana de carga de tracks. Arrastrando el/los fichero/s gpx desde nuestro ordenador a la ventana, el/los tracks se carga/n directamente al visor.

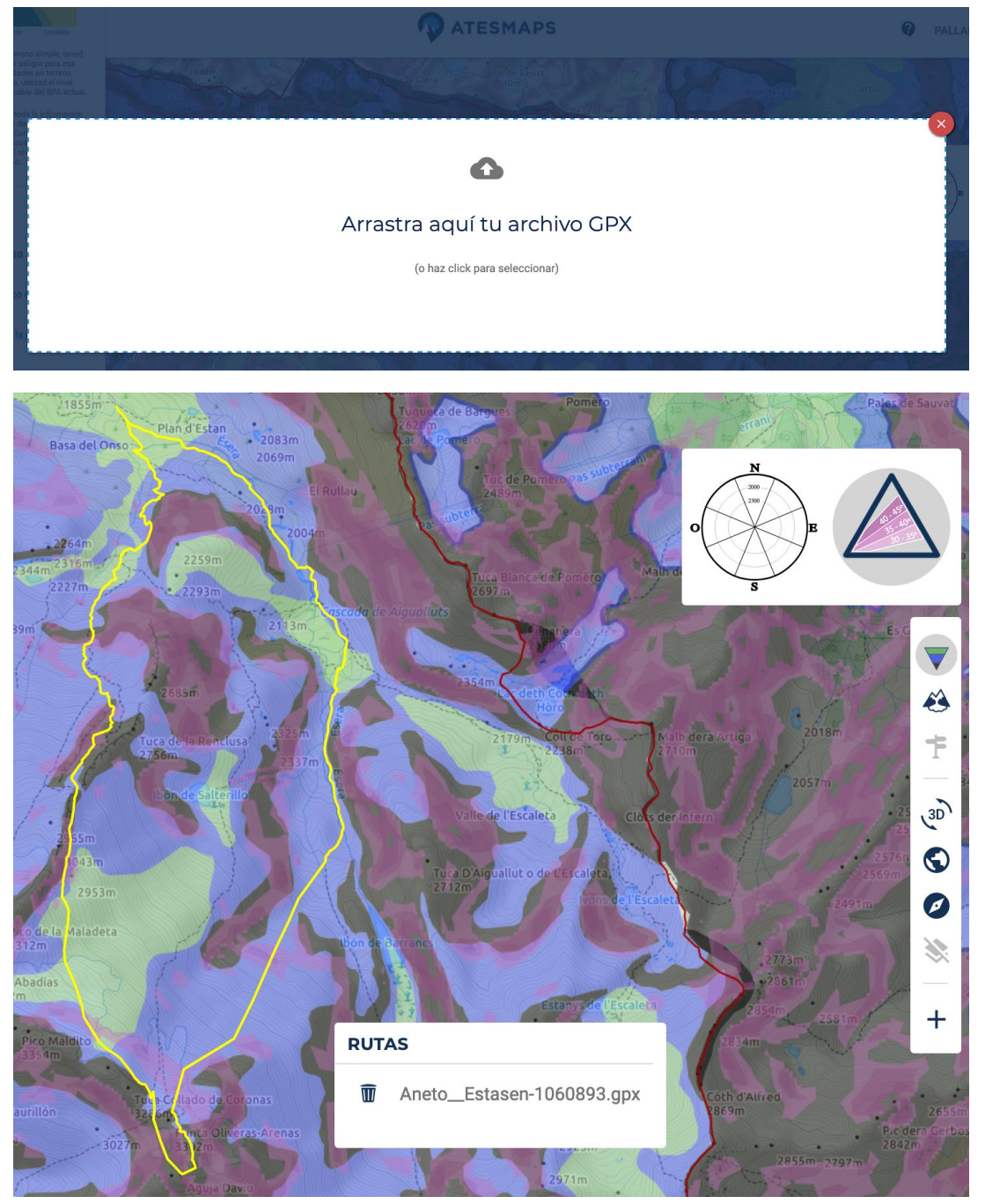

Por el momento los tracks cargados al visor no son editables y se trata únicamente de una herramienta *de visualización.*

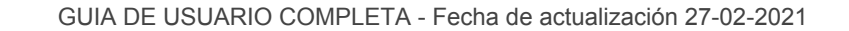

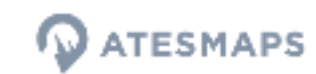

### 7. Navegación:

El visor tiene una navegación muy intuitiva que no precisa demasiada explicación. Aún así, se han añadido dos botones que ayudan a no perderse durante el análisis:

El botón de "Posición inicial" permite acceder al mapa inicial de peligro de aludes que aparece al cargar la página.

El botón de "Orientar a norte" no cambia el plano de visualización en el que nos encontramos al activarlo, simplemente orienta al norte. Este botón es especialmente de ayuda si navegamos en 3D. En 2D podemos cambiar la orientación apretando simultáneamente alt + may y movernos con el ratón.

#### **Menú de selección de zona:**

En caso te habernos euqivocado de zona, o teniendo un zoom muy cercano no podamos encontrar la zona que buscamos, el visor ofrece un menú desplegable de selección de zona.

Este se encuentra en la parte superior derecha del buscador.

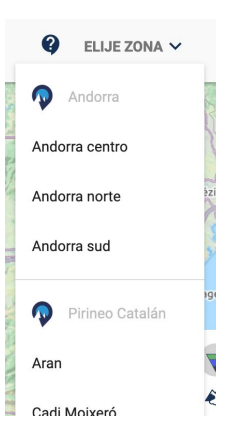

#### **3D:**

La visualización 3D facilita la lectura del terreno y permite una vez más realizar comprobaciones durante la fase de planificación.

<sup>30</sup> Mediante el botón "3D" se activa la función de navegación en tres dimensiones. Una vez en modo 3d, l**as herramientas de análisis del terreno quedan deshabilitadas** debido a la exigencia de recursos de la propia funcionalidad. Así, la visualización 3d nos permite visualizar las capas derivadas de la ATES; clasificación del terreno y trayectorias de aludes más frecuentes.

Igualmente, el tiempo de carga del terreno 3d, tarda unos segundos. Si el tiempo de carga supera los 10 segundos, deshabilitar la funcionalidad. Eso dependerá entre otras cosas, de la tarjeta gráfica del dispositivo con el que se utilice Atesmaps.

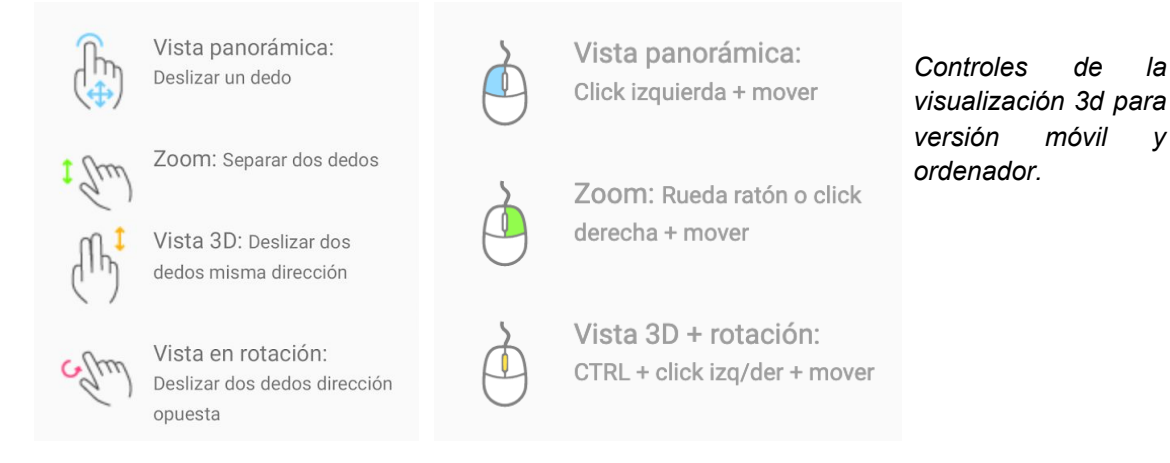

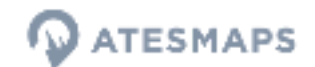

#### **Orden de las capas**

Las capas parten de un orden predeterminado (de abajo a arriba):

- 1. ATES
- 2. Pendientes
- 3. Roseta
- 4. Trayectorias de aludes habituales
- 5. Track GPX

Tanto las trayectorias como el track, quedan inalterables en lo que al orden de capas se refiere. Siempre quedarán por encima de las tres inferiores.

En cambio, para la ATES, las pendientes y la roseta, **dependerá del orden en que se activen por parte del usuario**. Atesmaps considera que el orden por defecto es el más idóneo para poder visualizarlas conjuntamente. No obstante, si se utiliza la imagen satélite, puede ser más conveniente cambiar ese orden. Todo dependerá del fondo de la imagen y por supuesto, del propio usuario.

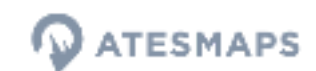

### 8. Limitaciones de la herramienta ATESMAPS:

Cómo ya se ha comentado diversas veces en esta guía, el nivel de detalle de las capas que componen el visor no tienen la resolución suficiente para ser una base a la navegación:

**!! Capas ATES**: ATES es una herramienta pensada para la planificación y la clasificación del terreno se hace a una resolución media-baja que no permite el análisis a nivel de vertiente.

**!! Orientaciones y pendientes**: Las capas de análisis del terreno están procesadas a partir de un raster de 25 x 25 m para las escalas de menor detalle. A una escala mayor, se visualiza la capa raster de 5 x 5 m excepto en territorio francés

**!! Base topográfica:** La base del visor es un mapa opendata de alcance mundial, con una resolución cercana a los 100mt Éste puede contener errores que pueden ser detectados en la fase de planificación, y que podrían llevar a decisiones erróneas si se usa sobre el terreno.